## **How to Make Changes to a Substance and/or Substance Administration Procedure in UVMClick**

## **How to create a new substance:**

**Once they are on an approved protocol, substances cannot be changed.** The easiest way to make changes to a substance is to create a new one (these forms are very short).

- 1. To get to your main Team page (you can do the following from any of the main pages in UVMClick):
	- 1) Click the ">>" in the corner next to the My Inbox tab.
	- 2) Click on your Team name when it comes up.

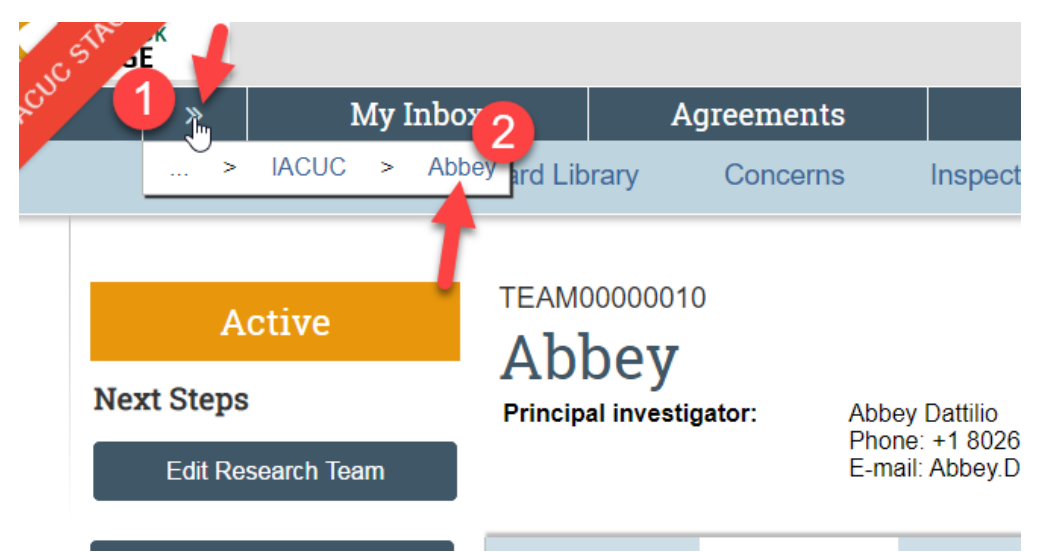

1) Click "Create Substance" on the left-hand side of the Team page. You will need to recreate this very short form:

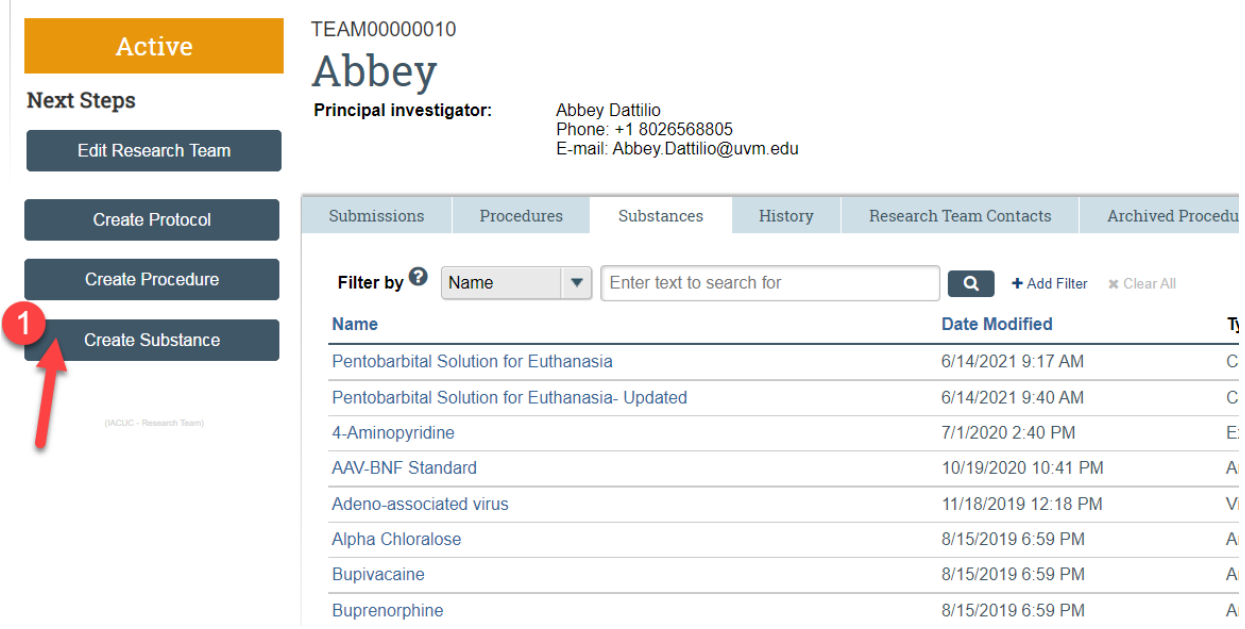

2) Enter all the substance information on the new substance form. See the form below as an example. If this is an updated substance (new version to an existing version in your protocol), use the same name but include the word 'UPDATED' and the date at the end of your new substance name, as this will make it easier to find later. **Make sure you click "Save" at the bottom of the form when you are finished.**

## **Substance Information**

Check the Substance Library before creating a new substance.

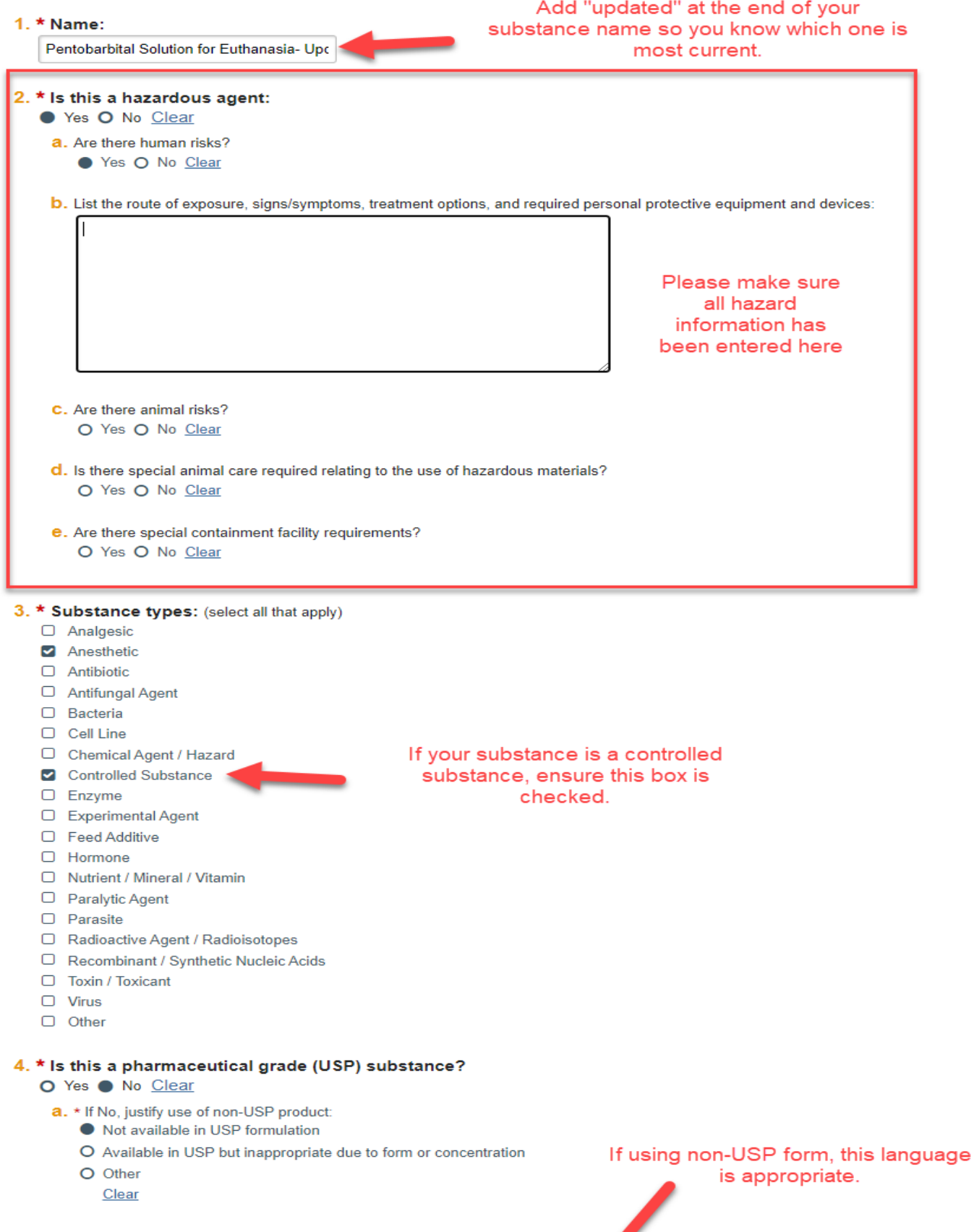

b. \* If non-USP, describe how the product will be prepared in order to assure safet and sterility:

This product comes propored in an injectable vial. Sterile syringes and

- 3) To add your updated substance to your protocol, **you will need to make a copy of your substance administration procedure** (these also cannot be edited once on an approved protocol):
	- 1) Go back to your main Team page by clicking the ">>" in the corner next to the My Inbox tab.
	- 2) Click the Procedures tab in the middle of the page.
	- 3) Find the procedure you need to change.

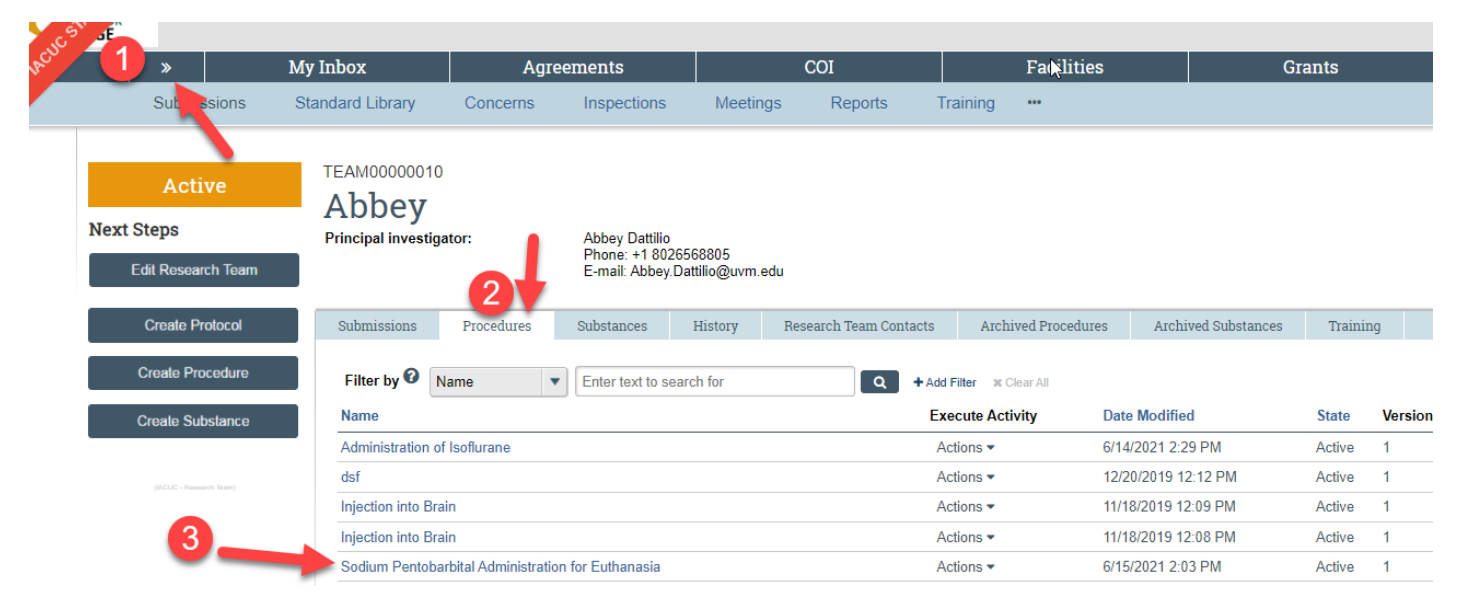

- 4) Make a copy of the procedure:
	- 1) Click "Copy Procedure" on the left side of the screen.
	- 2) Click on the copied procedure, and give this procedure the same name and include the word 'UPDATED' and the date at the end of your procedure name, as this will make it easier to find later.
	- 3) Select your team, and click "OK".
	- 4) Refresh your browser after 20 seconds. The copy should appear in the History tab.
	- 5) Click on the new copy that appears in the History tab, then click "Edit Procedure".

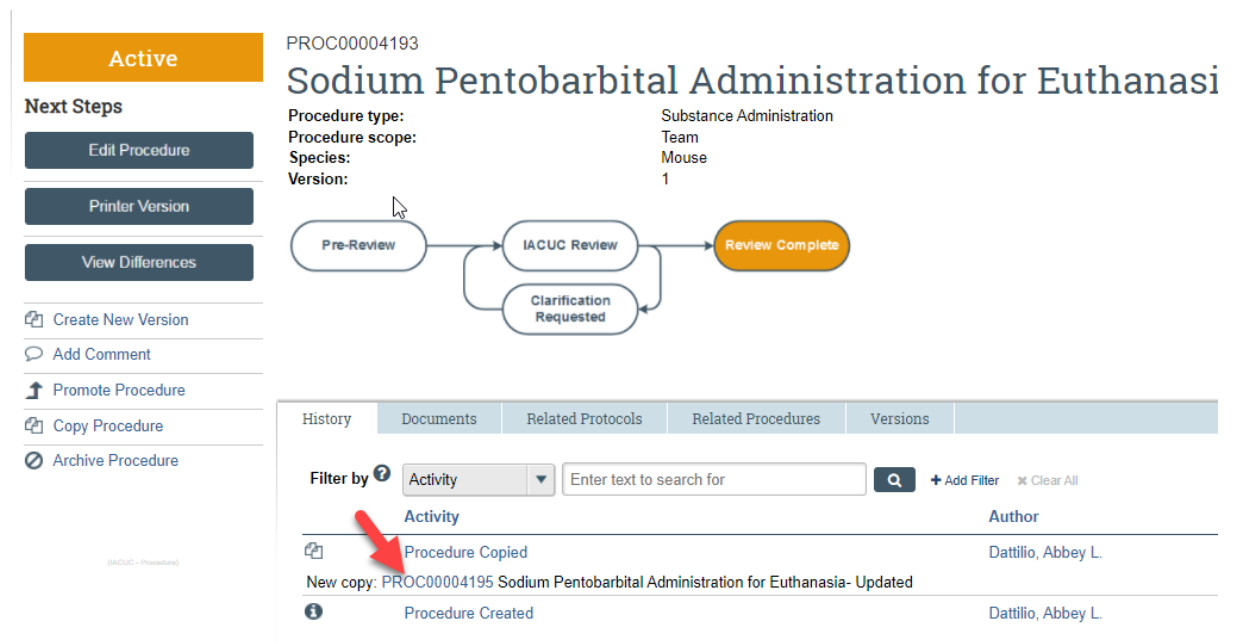

- 5) Once you have made a new copy of the procedure, the fields can be edited (example: remove the old substance and add the new substance to question #1 on page 2).
- 6) You don't need to remove the entire line in the table; click "Update" and begin typing in the name of the updated substance (see below) in question #1. Click "Continue" then "Finish".

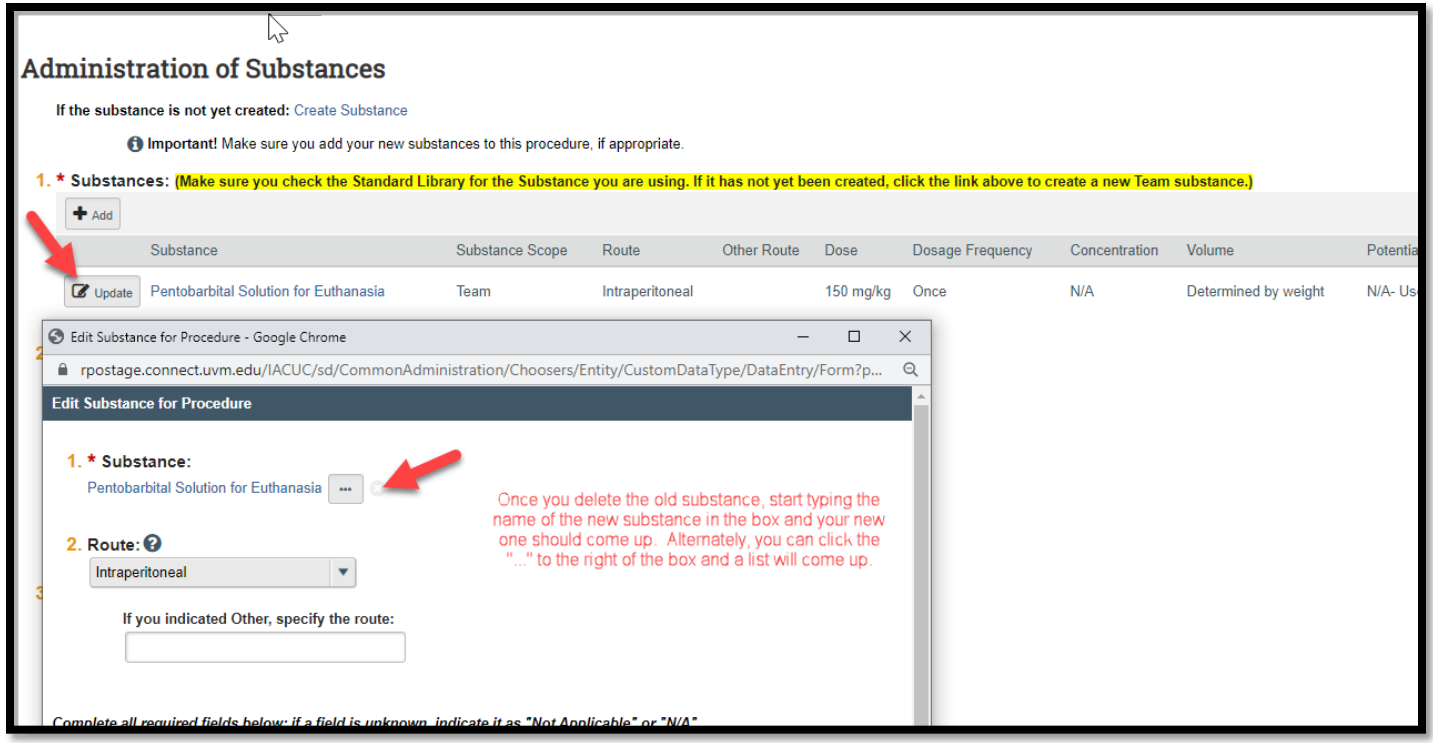

## **Final steps:**

- 1. Go back to the "Experiments" section of the protocol.
- 2. Select the experiment you need to modify.
- 3. Under question #4 of that experiment, swap out the old substance administration procedure by clicking the "X" in the far right to delete it. To add your new, updated substance administration procedure, start typing in the name of the new, updated substance administration procedure, and it should appear in the drop down below for you select it. Once you select it, it will appear under question #4.
- 4. Click "Save" then "Finish".
- 5. Repeat steps #1-4 as needed.
- 6. Click "Submit Response" on the amendment page to move the submission back for review.